中級 2-11(時代を開いた女性 1)

その1

時代を開いた 女性 たち

山口 淑子さん

1920 年 2 月 12 日中国・撫順 ぶじゅん 生まれ。本名・大鷹淑子。38 年中国人女優・李香蘭と して映画デビュー。戦後、山口淑子の名で再デビュー。58 年、外交官の大鷹弘氏と 結婚後キャスターに。74 年から参院議員を 3 期務める。

## 「李香蘭」誕生

半世紀あまり前。私は「女優・ 李香蘭」でした。

中国東北部に「満州国」が建 国されたのは、十二歳の時でし た。父は遼寧省東部の炭鉱の町 撫順 ぶじゅん で、南満州鉄道(満鉄)の 仕事をしていました。北京への 留学経験を買われ、夜は満鉄社 員に語学を教えていました。こ の町で生まれ育った私は、幼稚 園のころから父に連れられて教 室の一番後ろの席で講義を聴い ていました。ですから今でも、 日常使う単語は、日本語より北 京語が先に頭に浮かびます。

「満州国」の建国と同時に小 学校で、「五族協和」と「王道楽 土」という言葉を教わりました。 漢、満州、蒙古、朝鮮、日本の 五つの民族が手を取り合って理 想の国づくりをしようという意 味です。私は中国の人と仲良く しようと思って、北京語の勉強 に、もう夢中になりました。

\*

そのころ、父の親しい友人に

ー<br>奉天(現瀋陽)の瀋陽銀行総裁 の李際春将軍がいらっしゃいま した。中国の習慣で,二つの家 族が親しくなりますと、養子縁 組のようなことをします。私は 「香蘭」という名をいただき, <u><br></u>乾姑娘 (義理の娘) になりまし た。李香蘭は、軍の宣伝とか、 映画女優になるためとかでなく、 それ以前にいただいていた名前 でした。

肺の病気で医者にかかって いた私は、健康のためにとロシ ア人オペラ歌手に歌を習ってい ました。それが縁で、奉天放送 局から満州新歌曲を番組で歌っ てほしいと依頼が来たんです。 ラジオなら顔も見えないからい いかなと思って、引き受けまし た。

\*

好きな北京語をもっと勉強 するため、単身北京に留学した のは十四歳の時。父の留学時代 の学友でのちに天津特別区市長 になる潘毓桂一家に世話になり

ました。ある日、父の友人の北 支派遣軍報道担当の山家亨少佐 が、新京(現長春)にできた映 画会社、満州映画協会(満映) の人を連れて来たんです。ラジ オの歌の評判を聞き、音楽映画 の相談をされました。

私は女優になるつもりはあ りませんでした。北京語を習得 して新聞記者になりたかったの です。歌の吹き替えだけならと お受けしたのですが、新京の撮 影所に行ったら、カメラテスト までさせられるではありません か。

初めから私を主役にしよう と考えられていたことに気づか なかったのです。満映は、日満 親善のための映画をつくると説 得されました。私の両親はやは り日本人。そう言われれば協力 せざるを得ません。自分の意志 を超えたところで、何か大きな ことが動き始める予感がしまし た。

ページ設定:上下左右余白すべて 20mm、フォント:MS 明朝、10.5P タイトル:ワードアート(MS P ゴシック 28P、「女性」の部分は HG 正楷書体 44P) クリップアート:クリップオンラインからダウンロード(「映画」で検索) 段組:1段 14 字、行間:固定値 18P

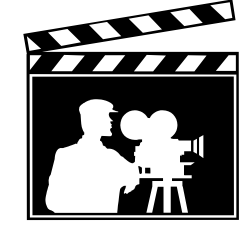

## 時代を開いた女性たち その1

## (解説)

- 1.ページ設定を行う。(上下左右:20mm)
- 2.先頭から 3~5 行程改行し、ワードアートとオートシェイプを利用してタイトル部分を作成する。 ※1:「時代を開いた たち」の部分は、「MSP ゴシック、28p」とする。 ※2:「女性」の部分は「HG 正楷書体、44p」、「その 2」の部分は「MSP ゴシック、18pt」とする。 ※3:「四角形」と「角丸四角形」を利用し、背景部分を作成する。
- 3.左側に沿って文章を入力し、全て選択したのち「字下げ:1 字」の段落設定をする。 ※:英数字は全て直接入力とすること。
- 4.「「李香蘭」誕生」部分は、「MS 明朝、24p」とし、
	- 「文字の網掛け」設定を行う。
	- ※:「罫線」-「線種とページ罫線と網掛けの設定」 を選択し、右画面のように設定する。 「設定対象:文字」にすること。
- 5.「半世紀あまり前。・・・」の部分を全て選択し、 「段組み」の設定を行う。

「書式」-「段組み」をクリックする。

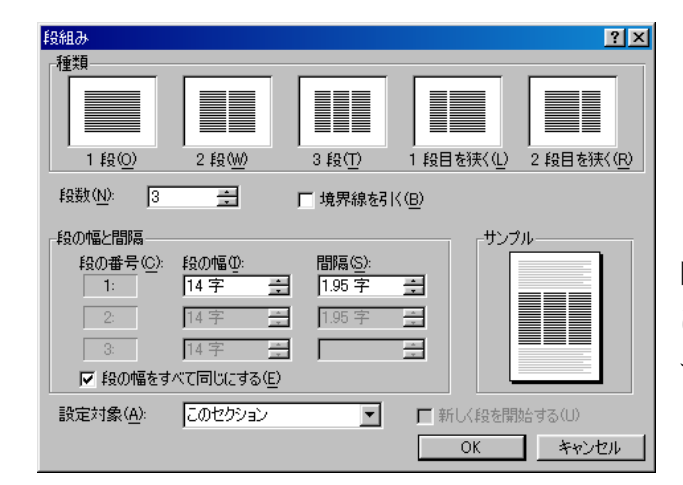

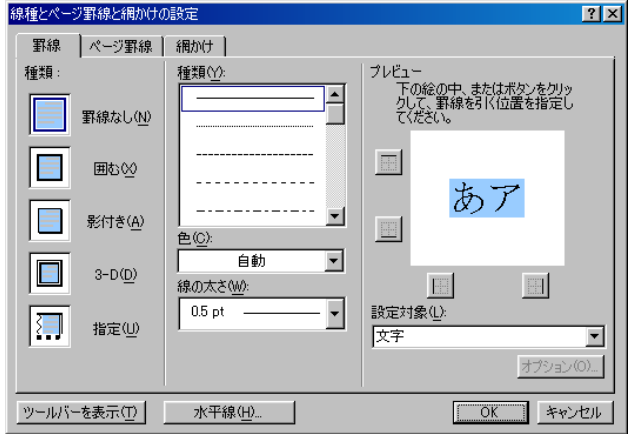

「種類:3 段」を選択するか、「段数:3」とする。 「段の幅と間隔」部分は、「段の幅:14 字」「間 隔:1.95 字」とし、「設定対象:このセクション」 になっていることを確認して「OK」をクリック する。

- 6.「段組み」を設定した部分を選択し、行間「固定値:18pt」とする。
- 7.ルビの設定をする。
- 8.クリップアートオンラインを利用し、「検索:映画」で適当な絵をダウンロードする。 ※:図を挿入したら、「前面」として移動させる。